# Xerox<sup>®</sup> Connect App for iManage

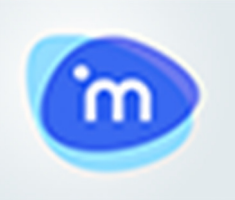

#### D E S C R I P T I O N

Xerox® Connect App for iManage is a Xerox® Gallery App that allows users to connect into iManage, the legal document management service. Xerox® Workplace Solutions (Xerox® Workplace Suite and Xerox® Workplace Cloud) works as the Single Sign-On mechanism, making sign in fast and easy. Once signed in, the app provides a user the ability to scan a document into any workspace, tab, or folder, search for documents, and print the results. Certain meta data is automatically associated with the document upon scanning and additional meta data like Class and Comments can be manually added, too.

Xerox® Connect App for iManage can be installed on all supported Xerox devices and is readily available to anyone with a Xerox App Gallery account.

Xerox® Connect App for iManage is for use with Xerox® ConnectKey® Technology enabled Multifunction Printers, AltaLink®, and VersaLink® devices.

#### D EVICE REQUIREMENTS

Throughout this guide, the word "device" is used synonymously and interchangeably with Multifunction Printer and Printer.

All devices require the following:

- Xerox Extensible Interface Platform® (EIP) must be enabled to allow the App to be installed. – Devices must support EIP 3.5 or higher.
- ConnectKey® App Installation (Weblet Install Policy) must be enabled to allow installation of the App.
- Ensure the device is able to communicate with the Internet.

#### Note:

- Some networks require a proxy to communicate with the Internet.
- If Verification of SSL is enabled on the device, ensure the security certificates are loaded on the device.
- By default, the Xerox Solutions Certificates are preloaded on all 2016 Xerox® ConnectKey® Technology-enabled i-Series, Xerox® AltaLink®, and Xerox® VersaLink® devices.

For more information on the settings above, refer to the Xerox® App Gallery Online Support at https://www.support.xerox.com/support/xerox-app-gallery.

#### IN STALLING CONNECT FOR IMANAGE

The following procedure assumes you have created a Xerox® App Gallery account. If you do not have access to a Xerox® App Gallery account, refer to the Xerox® App Gallery Quick Start Guide for instructions on creating an account.

Note: For detailed instructions on adding a device and adding or installing Apps to your Xerox® App Gallery account, see the documentation links at the end of this guide.

#### IN STALL GALLERY APPS FROM THE XEROX APP GALLERY WEB PORTAL (PAID APP)

- 1. Go to the Xerox® App Gallery URL: https://appgallery.services.xerox.com
- 2. Select Log in.
- 3. Enter a valid Email and Password.
- 4. On the devices tab, add a Multifunction Printer or Printer, if necessary.
- 5. On the All Apps tab, select the desired app.
- 6. Select the **Buy** button.
- 7. Accept the App End User License Agreement (EULA).
- 8. Select the devices that you would like to buy the App for and then select Checkout.
- 9. Fill out the Billing information and select Place Order. Select Done.

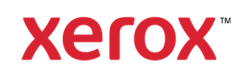

#### INSTALL GALLERY APPS FROM THE XEROX APP GALLERY WEB PORTAL (TRIAL APP)

- 1. Go to the Xerox<sup>®</sup> App Gallery URL: https://appgallery.services.xerox.com
- 2. Select Log in.
- 3. Enter a valid Email and Password.
- 4. On the devices tab, add a Multifunction Printer or Printer, if necessary.
- 5. On the All Apps tab, select the desired app.
- 6. Select the Try It button.
- 7. Select the devices that you would like to trial the App on and then select Install.

#### CONFIGURING PURCHASED GALLERY APPS FOR SINGLE SIGN-ON: APP IS LISTED IN **XEROX WORKPLACE SUITE**

Important: Xerox® Workplace Suite administrators should perform the following procedures. If you do not have Xerox Workplace Suite administrator permissions, contact the appropriate administrator to perform the following Admin Configuration steps

- 1. Launch Xerox® Workplace Suite.
- 2. Click Settings.
- 3. Select Single Sign-On.
- 4. If your newly purchased app displays in the list, click it and select Exchange Keys.
- 5. This will send an email request to Xerox SS OApps.
- 6. The administrator of the SSO Apps will then email the Xerox Workplace Suite Administrator the required key.
- 7. The Xerox Workplace Suite Administrator will enter the public key for the app.

SSO is enabled for the app. Users may now opt to use Single Sign-On at their first log-in attempt.

#### CONFIGURING PURCHASED GALLERY APPS FOR SINGLE SIGN-ON: APP IS NOT LISTED IN XEROX WORKPLACE SUITE

Important: Xerox<sup>®</sup> Workplace Suite administrators should perform the following procedures. If you do not have Xerox® Workplace Suite administrator permissions, contact the appropriate administrator to perform the following Admin Configuration steps

- 1. Launch Xerox® Workplace Suite.
- 2. Click Settings.
- 3. Select Single Sign-On.
- 4. If your newly purchased app does not display in the list, click Action -> New.
- 5. Fill in the Description, Publisher, and Publisher Email address, App ID and Redirect URL.

This information should be part of the description on the App Details screen in the App Gallery. If this information is not available, contact the app creator.

- 6. Select Send.
- 7. Click on the app and select Exchange Keys.
- 8. This will send an email request to Xerox SSO Apps.
- 9. The administrator of the SSO Apps will then email the Xerox Workplace Suite Administrator the required key.
- 10. The Xerox Workplace Suite Administrator will enter the public key for the app.

SSO is enabled for the app. Users may now opt to use Single Sign-On at their first log-in attempt

#### **HOW TO SCAN A DOCUMENT**

- 1. From the device home screen, touch Connect for iManage.
- 2. When the app opens, you will be asked to sign in to your iManage account. Enter your username and password and then select Next.
- 3. Once you are on the switchboard of the app, select Scan.
- 4. Browse through the list of workspaces, tabs, and folders. Once you've navigated to the location you wish to scan your document into, select OK.
- 5. You'll be taken to the Document Meta Data screen. Select the **Class** row to set the class and touch the **Comments** field to add some comments. Select OK.
- 6. You will now be on the Scan screen. If you wish to change the information you added on the Document Meta Data screen, select the Document Meta Data button. You can also change the location you are scanning into by selecting the Change button.

7. Adjust your scan settings and select Scan. If you toggled Preview on the Scan page, you will be shown a preview of your scan. If you're happy with what you see, touch Send. Your document will be uploaded to your iManage account.

#### HOW TO PRINT A DOCUMENT

- 1. From the device home screen, touch Connect for iManage.
- 2. When the app opens, you will be asked to sign in to your iManage account. Enter your username and password and then select Next.
- 3. Once you are on the switchboard of the app, select Print.
- 4. Browse through the list of workspaces, tabs, and folders to locate the file you wish to print. Optionally, you can select the Search button to search for files. Select the file(s) you wish to print by touching the checkboxes to the left of the file name. Touch OK.

Note: While looking to print a document, you can preview a file by selecting the Preview (eye) icon to the right of the file name.

5. You'll be taken to the Print screen. You can change the files you are about to print by selecting the Change button. Otherwise, adjust the print settings and touch Print.

#### **SUPPORT**

### Xerox App Gallery Knowledge Base

http://www.support.xerox.com/support/xer ox-app-gallery/support/enus.html

#### Xerox App Gallery Documentation

http://www.support.xerox.com/support/xer ox-appgallery/documentation/enus.html

Xerox Connect App for iManage Support https://www.xeroxlegaldms.com

Supported Multifunction Printers (MFPs) and Printers

https://www.xerox.com/enus/connectkey/apps

## **Xerox**